**B-MANU200533-01 M-MANU200307-01**

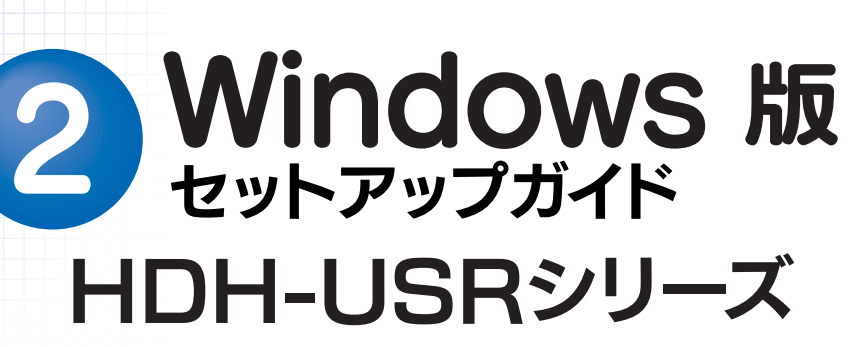

まだ本製品を接続しないでください。 本製品は手順3になってから接続します。

本製品のセットアップ作業を説明しています。手順にしたがって作業を行ってください。 取り付ける前に本製品のシリアル番号をメモしてください。(別紙【①はじめにお読みください】の【箱の中には】参照)

## OSを起動します。 1

**I**-D DATA

注意

●Windows XP/2000の場合

#### サポートソフトメニューが表示されない場合 こんな時には…

# 2インストール作業をします。(Windows Me/98/98 SEのみ)

■ サポートソフトをCD-ROMドライフに挿人します。 自動的にサポートソフトメニューが表示されます。

<mark>シ</mark> [添付ソフトウェア]→[ドライバのインストール]ボタン を順にクリックします。 ドライバのインストールが始まります。画面の指示に従ってください。

※xxxにはサポートソフトのバージョンが表示されます。 [マイコンピュータ]→[HDH\_USR\_xxx]※ → [Menu]の順にダブルクリックします。

コンピュータの管理者(Administrators)グループ に属するユーザーでログオンしてください。

Windows Me/98/98 SE以外のOSをお使いの場合は、手順3へおすすみください。

# 3パソコンに接続します。

1 本製品の電源ケーブルを電源コンセントに接続します。

2 本製品の電源スイッチをONにします。 。<br>※本製品の電源(POWER)ランプが点灯します。

**6 USBケーブルを本製品とパソコンに接続します。** 

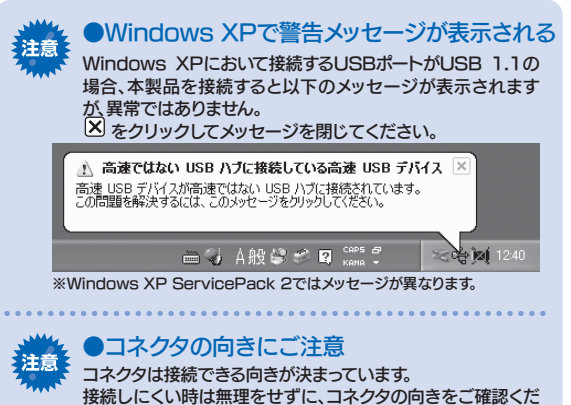

### 基本操作 ●本製品を使う上での操作について説明します。

2 以下のメッセージが表示されます。 →画面は約5秒で自動的に消えます。

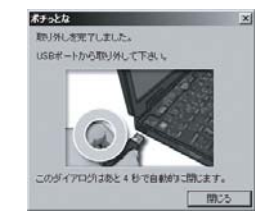

さい。誤った向きで無理に接続しようとすると、ケーブルやポー

新しいハードウェア画面が

表示されます。

しばらくお待ちいただくと、 画面は自動的に消えます。

トが破損するおそれがあります。

8 本製品を取り外します。 Windows XP/2000でご使用の場合、ケーブルを取り外さずに、 もう一度ファンクションボタンを押すと、本製品を再度OSに認識させる ことができます。詳細はオンラインマニュアルを参照してください。

ファンクションボタンを使うためのソフトウェアをインストールします。ファンクションボタンを使用しない場合は、インストールは不要です。

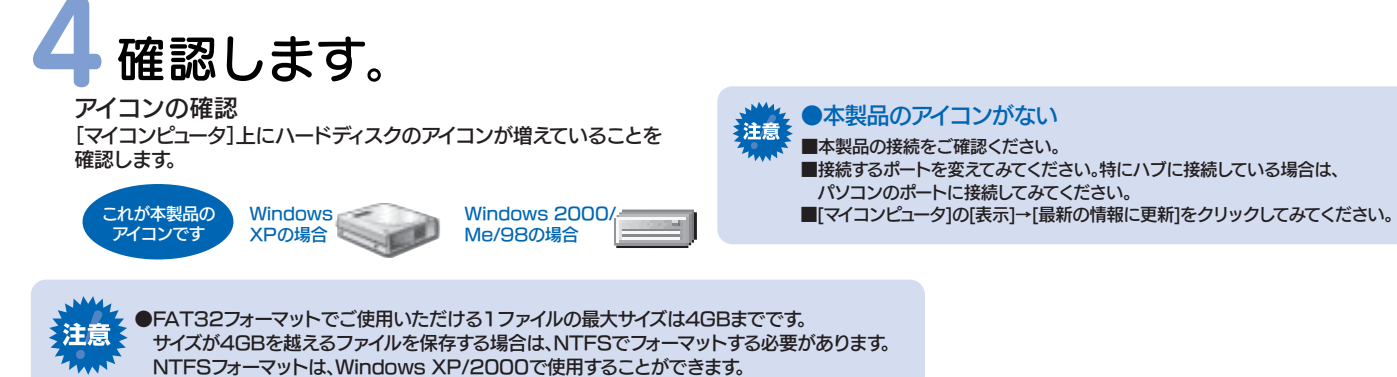

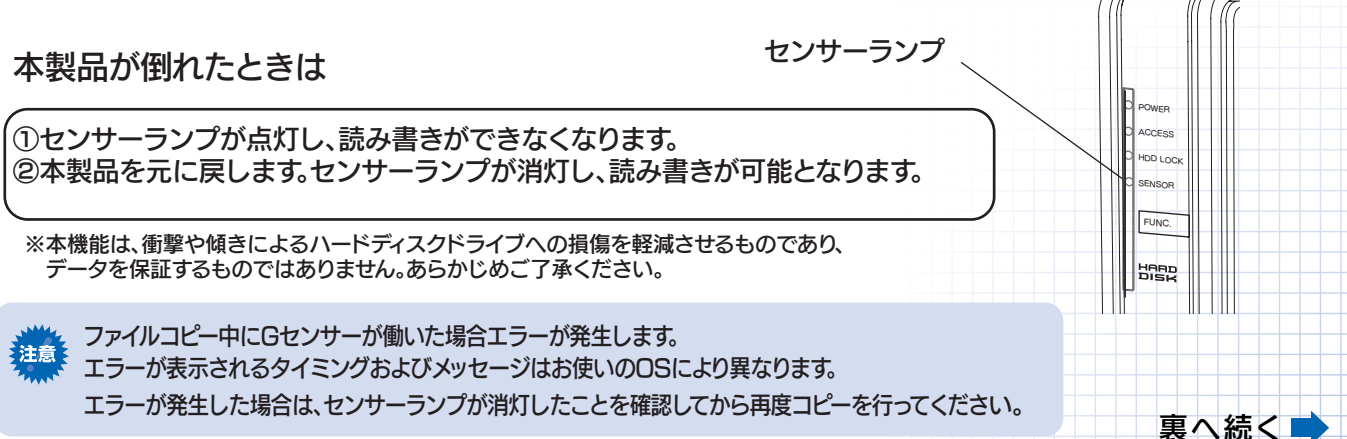

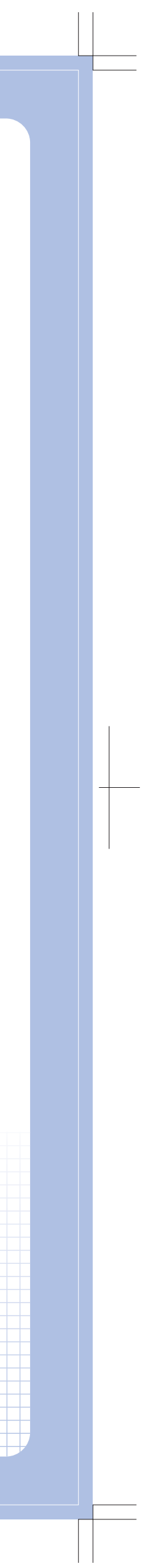

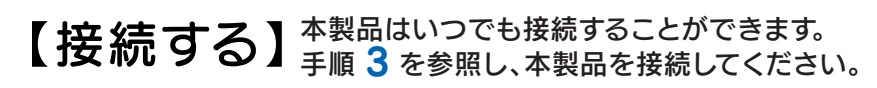

## 【取り外す】

●ファンクションボタンを利用して取り外す方法 タスクトレイのリムーバブルツールを利用して取り外す方法

1 ファンクションボタンを長押し(2秒以上)します。

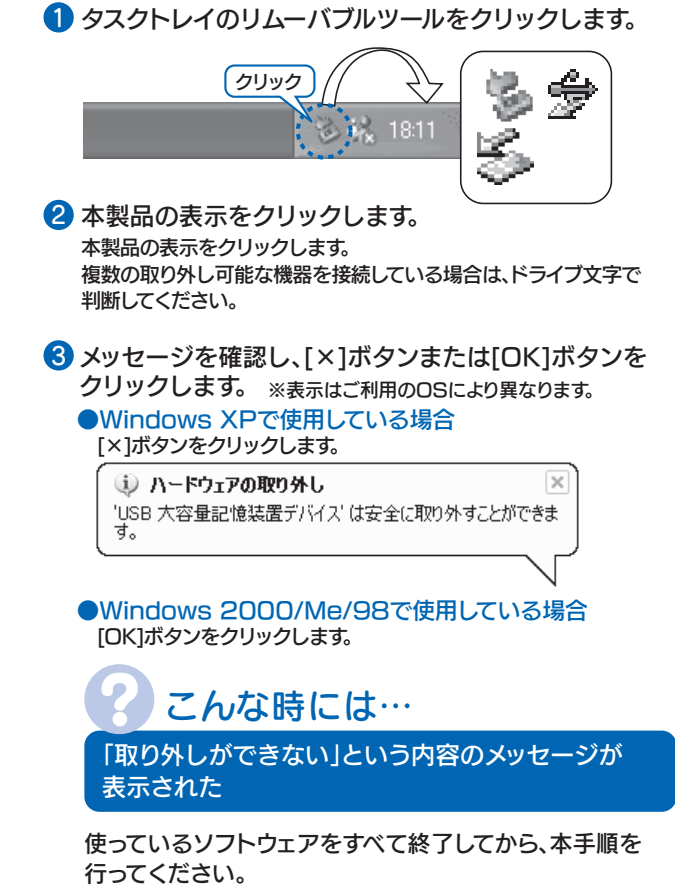

※同じメッセージが表示されたら、パソコンの電源を切ってから取

り外してください。

1 サポートソフトをCD-ROMドライブに挿入します。 自動的にサポートソフトメニューが表示されます。

2 [添付ソフトウェア]ボタン→| ユーティリティ]ボタンを順にクリックします。

3) 冉起動後、タスクトレイに「ホナっとな」アイコンか追加されたことを確認します。

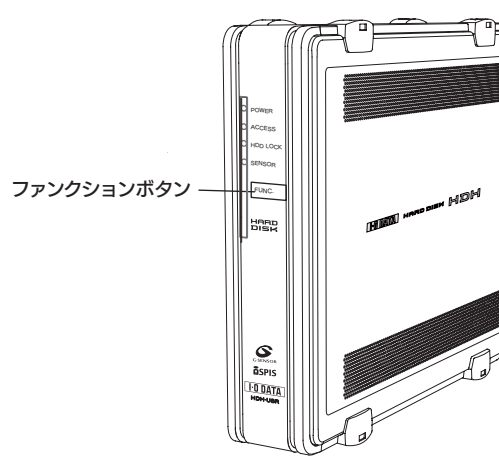

5インストールします。

以上でインストールは終了です。 以降は通常のハードディスクとして使用できます。また、ファンクションボタンが使用できます。インストール時は、ファンクションボタ ンは取り出しボタンとして設定されていますが、「ポチっとな」アイコンをダブルクリックして機能を変更することができます。 詳しい説明は、オンラインマニュアルをご覧ください。

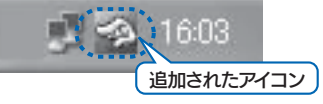

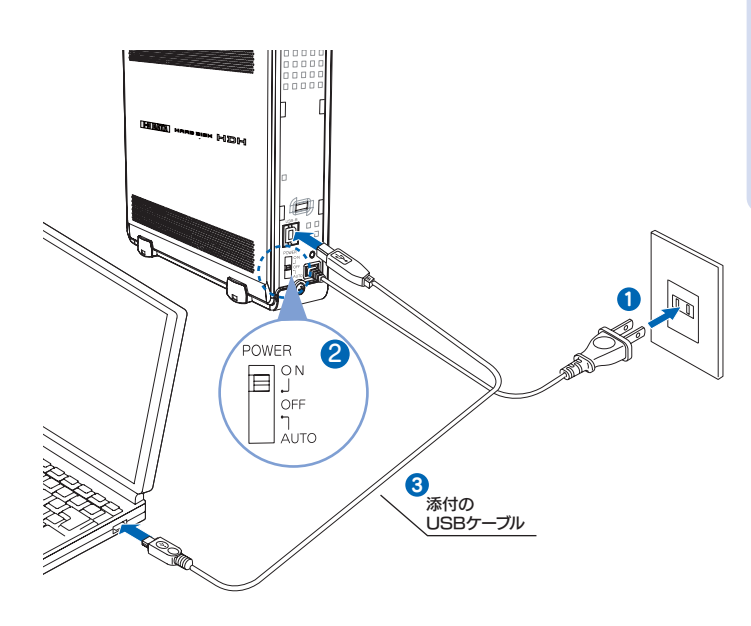

●FAT32フォーマットでご使用いただける1ファイルの最大サイズは4GBまでです。 注意 サイズが4GBを越えるファイルを保存する場合は、NTFSでフォーマットする必要があります。 NTFSフォーマットは、Windows XP/2000で使用することができます。

●本製品のアイコンがない ■本製品の接続をご確認ください。 ■接続するポートを変えてみてください。特にハブに接続している場合は、 パソコンのポートに接続してみてください。

#### 本製品のフォーマット作業について

本製品はご購入時、フォーマット済み(1パーティション、FAT32)のため、Windowsではそのまま使用する ことができます。フォーマットを行いたい場合は、オンラインマニュアルを参照してください。 ※オンラインマニュアルを見る方法は、裏面の【オンラインマニュアルについて】を参照してください。

画面は実際のものと異なる場合があります。

### Gセンサー機能について

本製品にはGセンサーが内蔵されています。このセンサーにより、本製品への衝撃や傾きを検出してヘッドを記録面 から退避させます。

4 本製品を取り外します。

### オンラインマニュアルについて

本製品のその他の基本操作、Q&Aなどについては、添付の「サポートソフト」内にある オンラインマニュアルをご覧ください。

### 添付のサポートソフトについて

サポートソフトには、以下のWindows用ソフトウェアが収録されています。

サポートソフトメニューからインストールできます。

②[各種マニュアル]ボタンをクリックします。 ③ご覧になるオンラインマニュアルボタンをクリックします。 ※オンラインマニュアル以外でも弊社ホームページ(http://www.iodata.jp/support/)にてQ&Aを用意しております。 本製品が正常に動作しない場合はそちらもご覧ください。

#### ↓ オンラインマニュアルを見る際の 注意

Windows XPにService Pack 2がインスト 境では、右のメッセージが表示される場合があり [今後、このメッセージを表示しない]のチェッ い]ボタンをクリックします。 ⇒オンラインマニュアルが表示されます。 [いいえ]ボタンをクリックした場合 ①下の画面が表示されます。 [OK]ボタンをクリックしてください。 ⇒オンラインマニュアルが表示されます。 情報バーにお気づきですか?

ポップアップ ウィンドウや安全でない可能性のあるファイルのダウン[<br>Internet Explorer でブロックされると、情報バーで警告します。 We<br>ジガエしく楽示されない場合、ブラウザの上の部分に表示される情<br>をご覧(ださい。 □今後、このメッセージを表示しない(D) 情報パーについての詳細を表示します。 タリック ー

③下の画面が表示された場合は、[はい]ボタ クリックします。 セキュリティの警告 ー<br>- スクリプトや ActiveX エントロールなどのアクティブ コンテ<br>- エンキョボ、コンピュータに問題を起こすものもあります。 (ルでアクティブ コンテンツを実行しますか) (クリック )<del> ( (((,⊗) )</del> ( ((,⊗) ) )

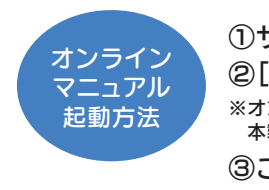

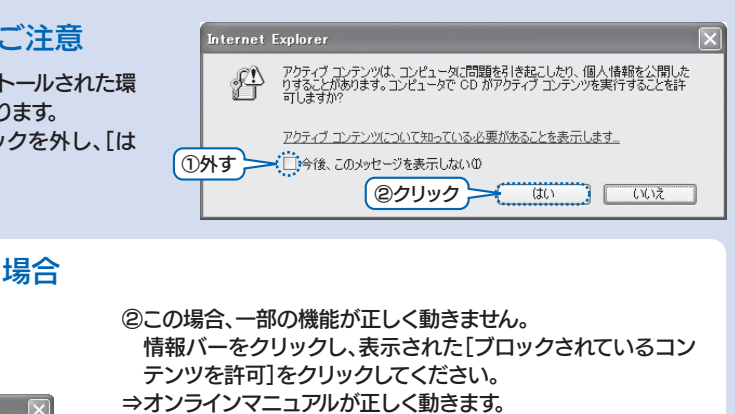

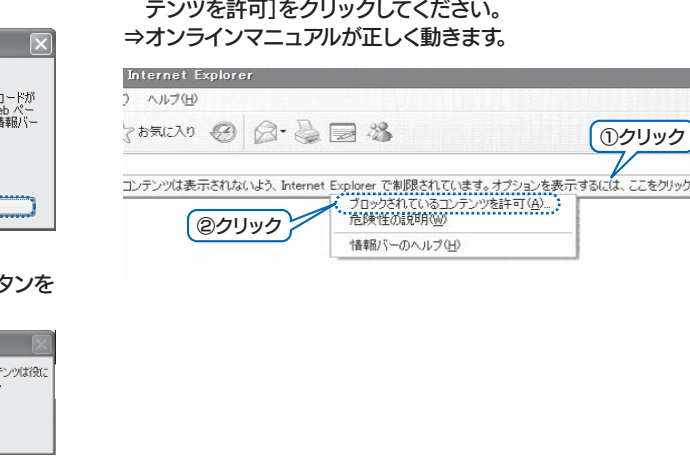

#### 本製品使用上のご注意

- ●ケーブルを取り外すときは、ケーブル部分ではなくコネクタを持って取り外してください。
- ●ご利用の本体との組み合わせにより、スタンバイ、休止、スリープ、サスペンド、レジュームなどの 省電力機能はご利用いただけない場合があります。
- ●本製品にソフトウェアをインストールしないでください。 正常に利用できない場合があります。
- ●他のUSB機器を使う場合は下記に注意してください。 ■本製品の転送速度が遅くなることがあります。
- ●本製品からのOS起動はサポートされておりません。
- ●WindowsとMac OSでは、フォーマット形式の違いにより併用することはできません。 (Mac OS X 10.4でFAT32フォーマットで使用する場合を除く)
- ●セキュリティ機能を使用される際は、オンラインマニュアルをご覧ください。

また、パスワードの管理には十分ご注意ください。万が一無くされたり、お忘れになった場合は解除できません。

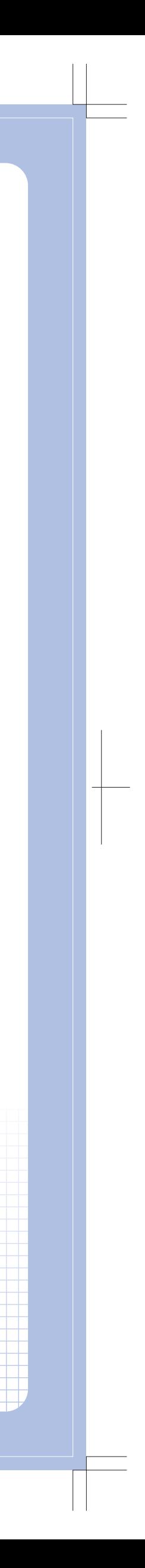

OS起動時に実行されるプログラムが見つからなくなる等の理由により、ソフトウェア(ワープロソフト、ゲームソフトなど)が

■本製品をUSBハブに接続しても使えないことがあります。その場合は、パソコンのUSBポートに接続してください。

※「HD革命」「BOOT革命」についてのお問い合わせは、別紙「①はじめにお読みください」の裏面の 【 |HD革命||BOOT革命||に関するお問い合わせ 】をご覧ください。<br>Copyright (C) 2006 I-O DATA DEVICE, INC. All Rights Reserved.

#### ※サポートソフトメニューはサポートソフトCD-ROMをセットすれば自動で表示されます。 メニューが表示されない場合は、CD-ROMの「MENU」アイコンをダブルクリックしてください。 ※コンストには、この場合は、コンセンターションのアクセストールしてください。 このことをつける こうしん こうしん こうしん こうしん のサポートソフトをCD-ROMドライブにセットします。 <mark>ンフトウェア名 する インストール方法/その他 インストール方法/その他</mark> ディスクロックツール 「HDDロック」 (Windows XP/2000のみ対応) 本製品にロック・アンロックを行うソフトウェアです。 ※アンインストールを行う場合は、セキュリティモードを解除してから行ってください。 Acrobat Reader | 上記一部のソフトウェア用のマニュアル(PDF)を読むためのソフト ウェアです。 ハードディスク FAT32フォーマッタ 本製品を出荷時のフォーマット状態(1パーティション、FAT32ファ イルシステム)に戻すソフトウェアです。 ※Windows XP/2000をお使いの場合は、管理者権限でログオンしてご利用ください。 完全データ消去ソフト 「DiskRefresher LE」 本製品のデータを完全に消去するソフトウェアです。 ●本ソフトは、データを完全に消去するためのものです。 誤って重要なデータを削除した場合は、データを復旧できませんので、 くれぐれもご注意ください。 ●本ソフトは、製品版DiskRefresherの機能限定版です。 ※Windows XP/2000をお使いの場合は、管理者権限でログオンしてご利用ください。 サポートソフトメニューの[添 付ソフトウェア]からインスト ールできます。 ソフトウェアについては、[各 種マニュアル]および各ソフト ウェアのヘルプを参照してく ださい。 サポートソフトメニューから インストールできます。 - ファンクションボタン<br>- ファンクションボタン → ファンクションボタンの設定を行うソフトウェアです。 ユーティリティ「ポチっとな」 バックアップソフト 「HD革命/BackUp Ver.6」 ドライブ診断ソフト 「SmartHDD Pro for I-O DATA」 (90日版) サポートソフトメニューの[再フ ォーマット]から起動できます。 (Windows XP/2000/Meのみ対応) マウスの操作でシステムのバックアップと復元を可能にするソフトウェアです。 ・ Windows Meの場合、「HD革命/BackUp Ver.4」と同じものがインス トールされます。 -<br>※ Windows XP/2000をお使いの場合は、管理者権限でログオンしてご利用してください (Windows XP/2000(SP4以降)のみ対応) ドライブの状態を予測・診断できるソフトウェアです。 インストール後、90日間ご利用できます。 本ソフトについては弊社ではお問い合わせにはお答えできません。 お問い合わせは下記にお願いいたします。 **http://www.intercom.co.jp/smarthdd/contact.html** ※お使いの場合は、管理者権限でログオンしてご利用ください。 オート暗号化ツール 「暗号フォルダ」 (Windows XP/2000のみ対応) 本製品に保存されているファイルに暗号化を行うソフトウェアです。 起動制御ソフト 「BOOT革命/USB Ver.1」 (Windows XP(SP1以降)/2000(SP4以降)のみ対応) 外付けのハードディスクからの起動を可能にするソフトウェアです。 ●本ソフトウェアは、本製品の電源スイッチを、「AUTO」ではなく「ON」の 位置でご利用ください。 ※ Windows XP/2000をお使いの場合は、管理者権限でログオンしてご利用ください。 パーティション管理ソフト 「HD革命/Partition Lite Ver. 1」 (Windows XP/2000/Meのみ対応) ウィンドウズ上からハードディスクの分割、結合、サイズの変更等を可能にする ソフトウェアです。 ※ Windows XP/2000をお使いの場合は、管理者権限でログオンしてご利用ください。

#### インストール時のシリアル番号

- ・HD革命/BackUP Ver.6
- ・BOOT革命/USB Ver.1
- ・HD革命/PartitionLite Ver.1 **:**

**: :**